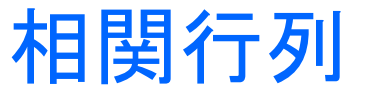

### ①Minitabを起動後、以下のデータ入力

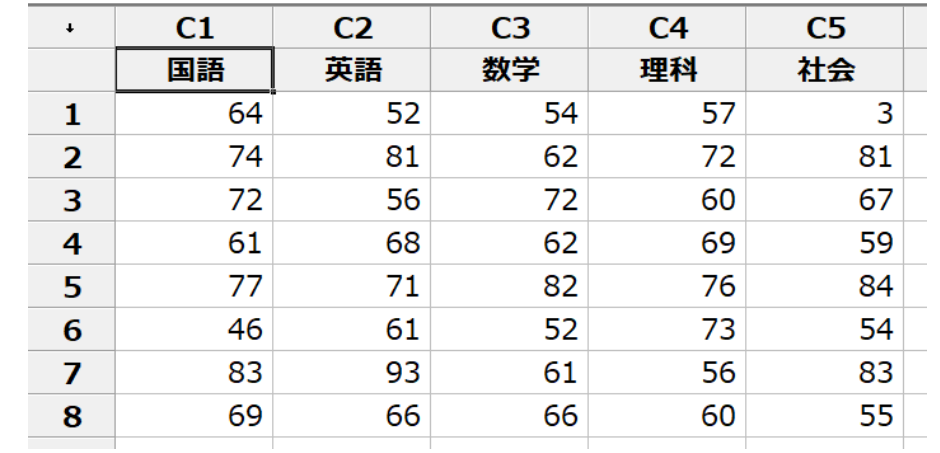

### ②グラフ→行列散布図をクリック

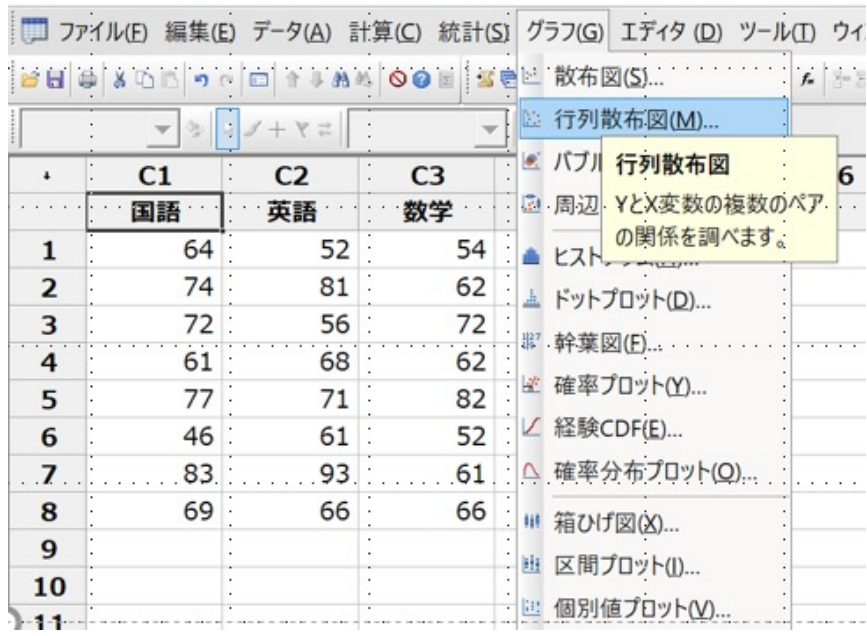

### ③単純を選択して、OKクリック

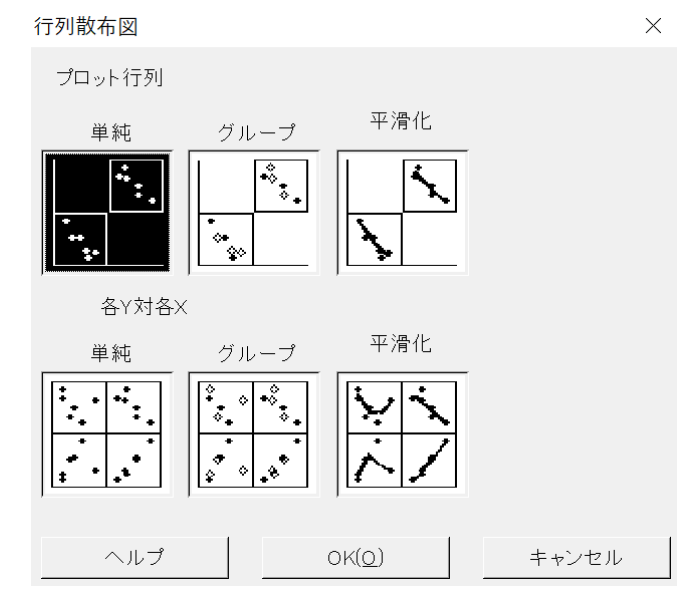

## ④全て選択して、OKクリック

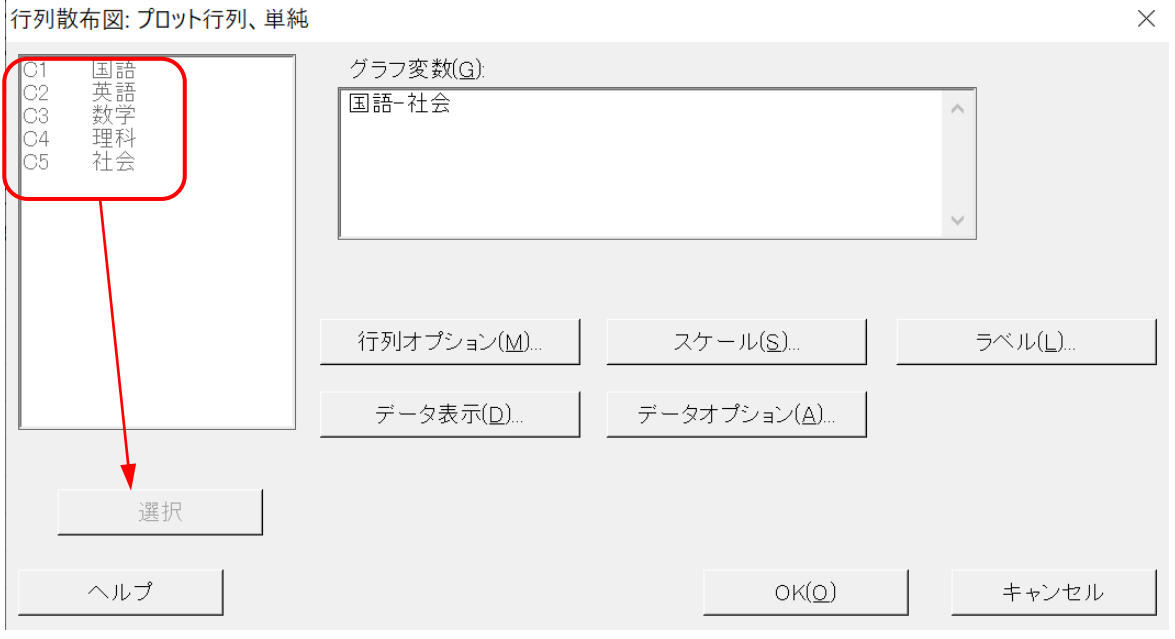

## 実行結果

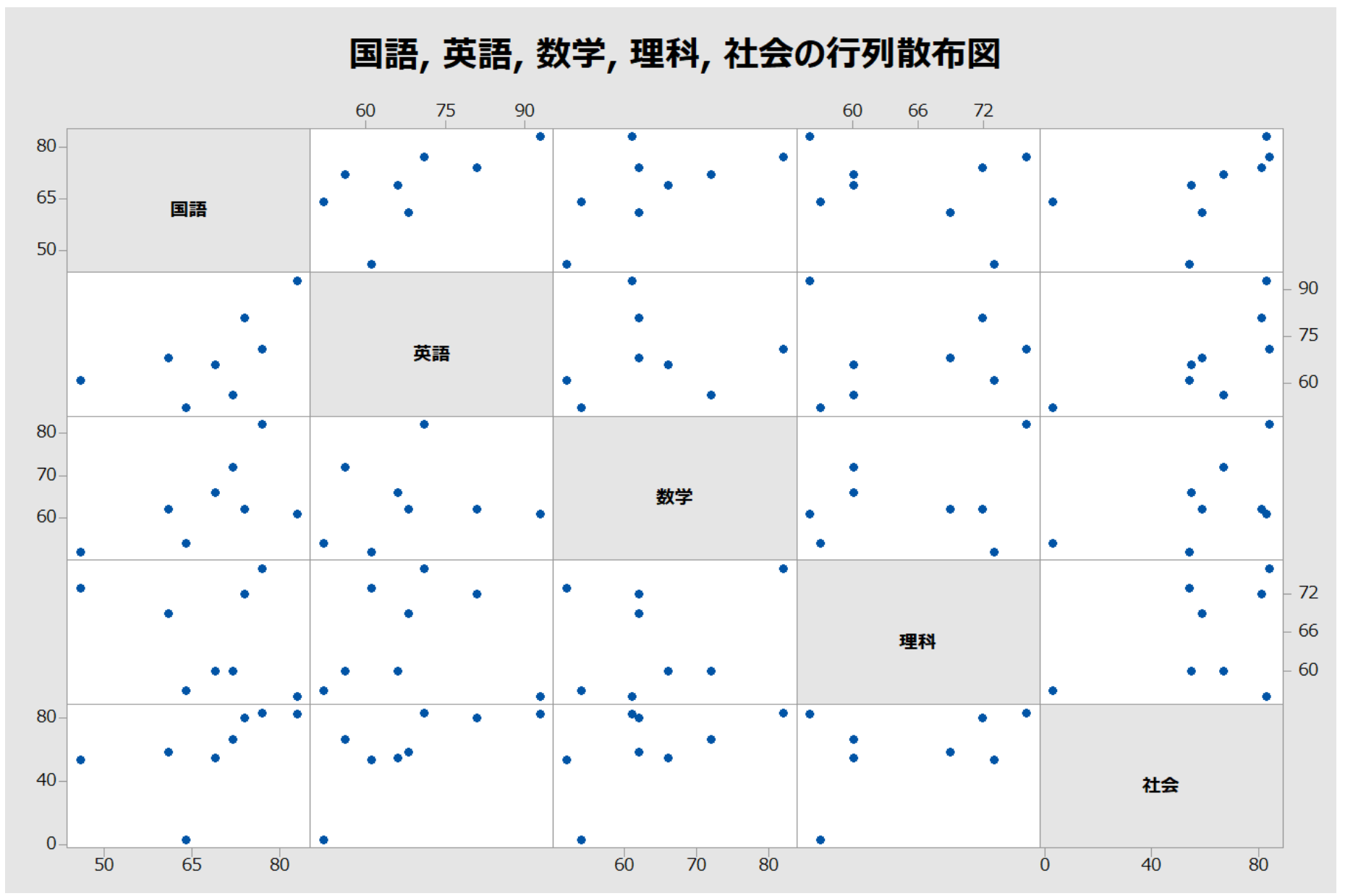

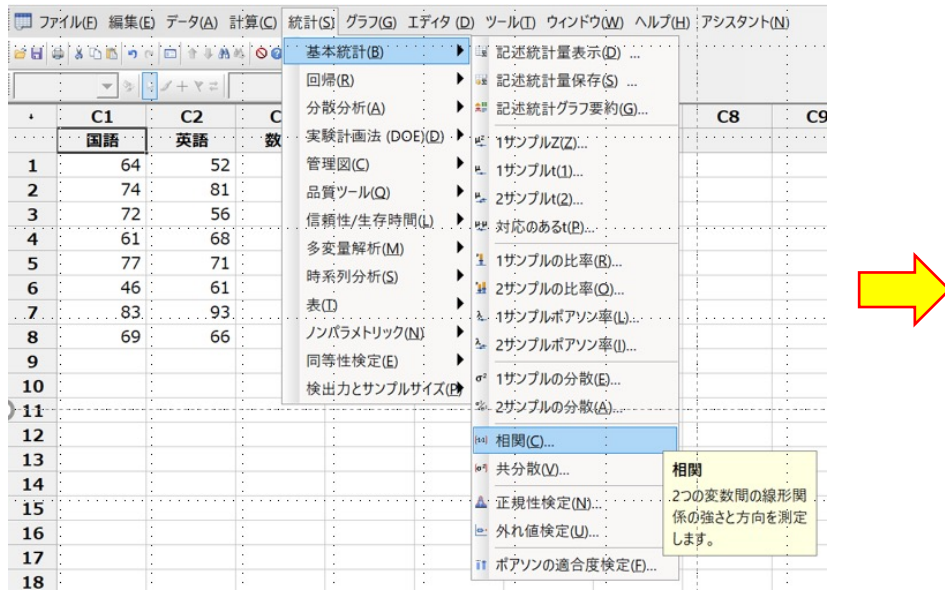

## ①統計→基本統計→相関 2全て選択して、OKクリック 実行結果

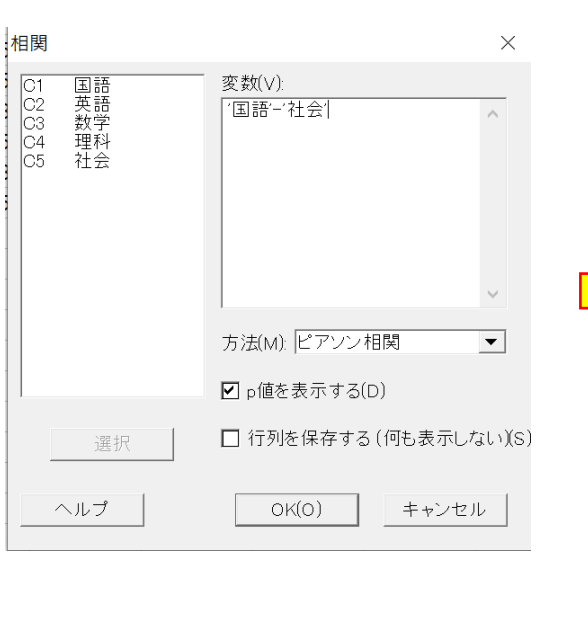

<u>a shekara t</u>

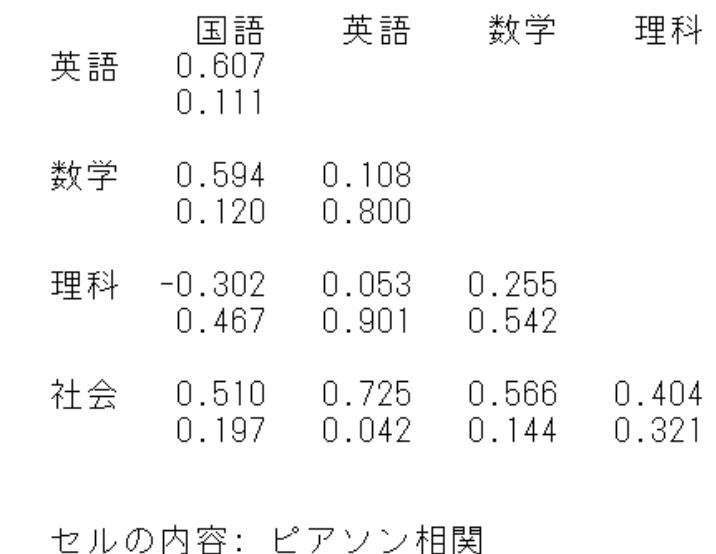

p値

# Excelの場合

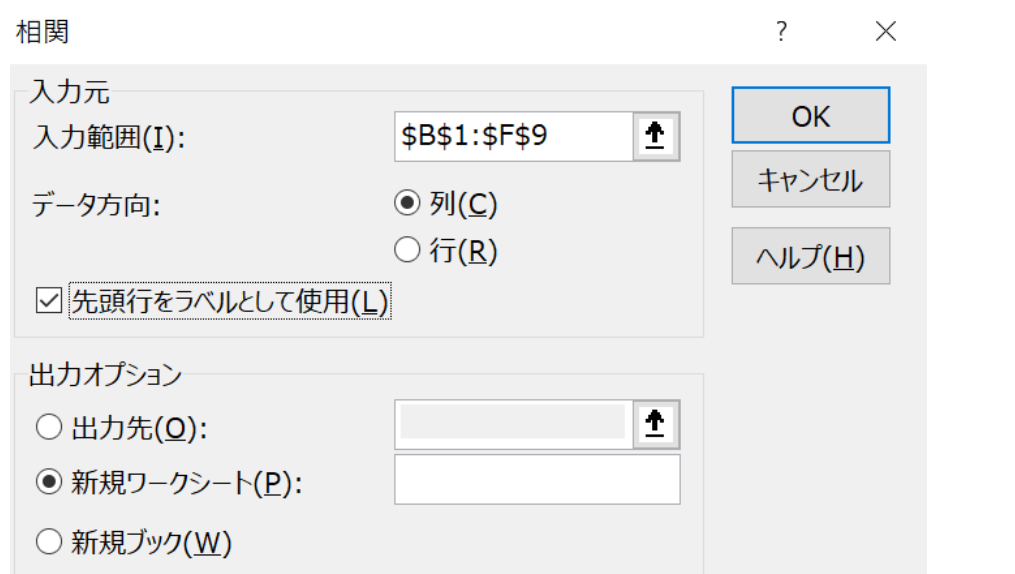

## 実行結果

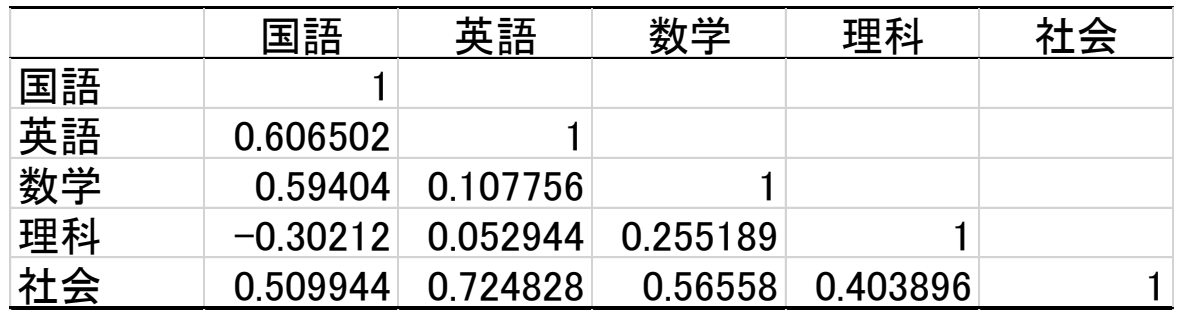